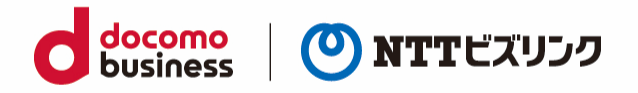

## **スマートグラスクラウド(プラン 2)**

# **[360 度カメラ単独接続] 利用マニュアル**

2024 年 02 月 25 日 NTT ビズリンク株式会社

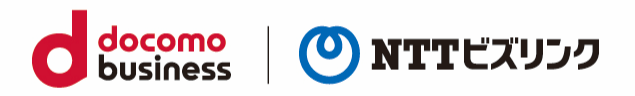

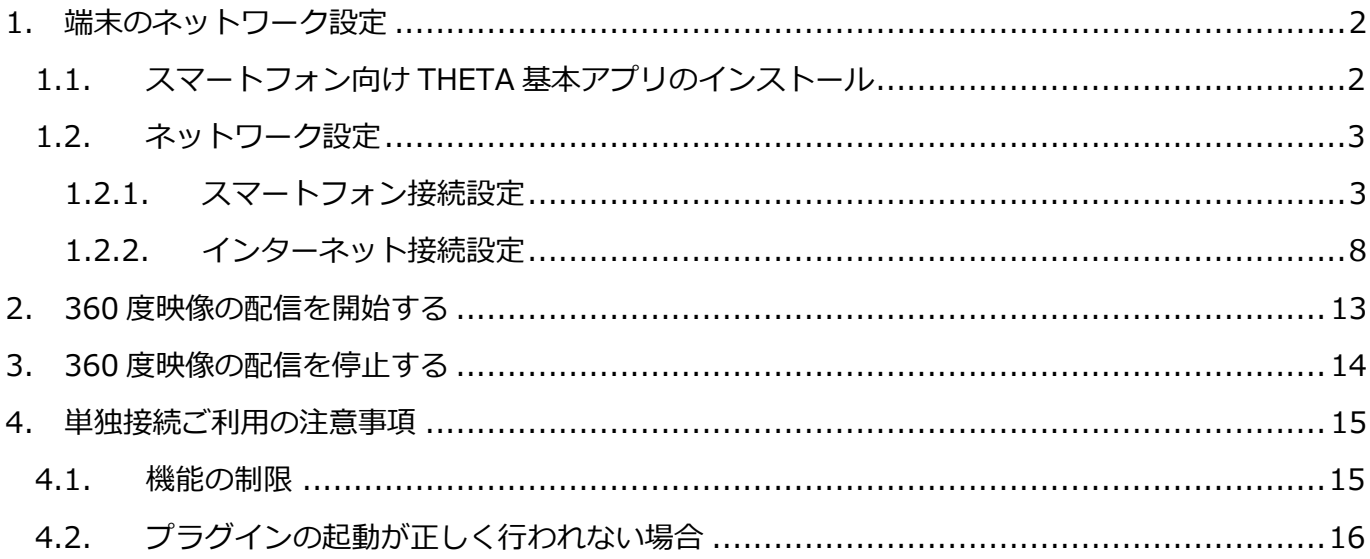

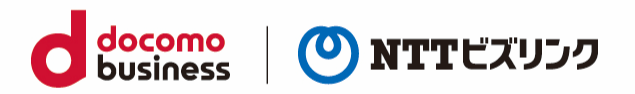

## <span id="page-2-0"></span>**1. 端末のネットワーク設定**

本機能をご利用いただくには THETA Z1 が無線 LAN ルーターを介したインターネット接続が必要とな ります。本章では THETA Z1 の無線 LAN への接続設定手順について説明します。

## <span id="page-2-1"></span>**1.1. スマートフォン向け THETA 基本アプリのインストール**

スマートフォンにて下記の URL へのアクセスまたは QR コードを読み取り、THETA 基本アプリをイン ストールしてください。初回起動時は提示される利用規約の同意や要求される権限の許可を実施してく ださい。

■iOS 向け THTEA 基本アプリ

<https://apps.apple.com/jp/app/id1023254741> 要求される権限(カメラ、位置情報、ローカルネットワーク)

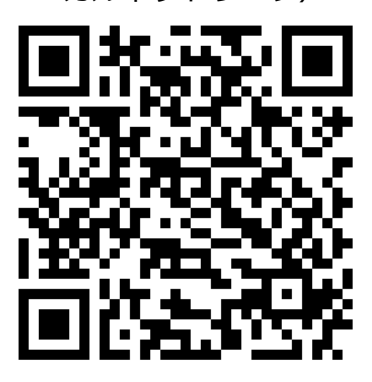

■ Android 向け THTEA 基本アプリ

<https://play.google.com/store/apps/details?id=com.theta360&pli=1>

要求される権限(位置情報、通知)

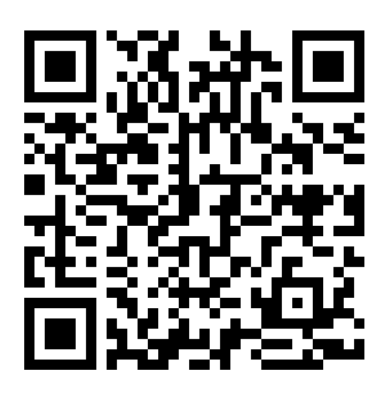

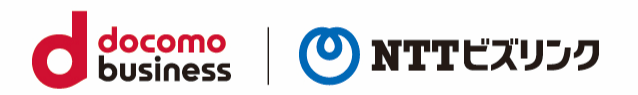

### <span id="page-3-0"></span>**1.2. ネットワーク設定**

## <span id="page-3-1"></span>**1.2.1. スマートフォン接続設定**

アクセスポイントモードとはTHETAをWi-Fiのアクセスポイントとして扱うことができるモードです。 これにより無線 LAN を用いてスマートフォンと THETA を接続することができます。 スマートフォンの THETA 基本アプリから接続している THETA のネットワーク設定の変更が行えます。

- (1) THETA Z1 の電源を入れてください。
- (2) 本体の側面にあるボタン群の「無線ボタン」を押して、無線 LAN モードをアクセスポイントモード に切り替えてください。

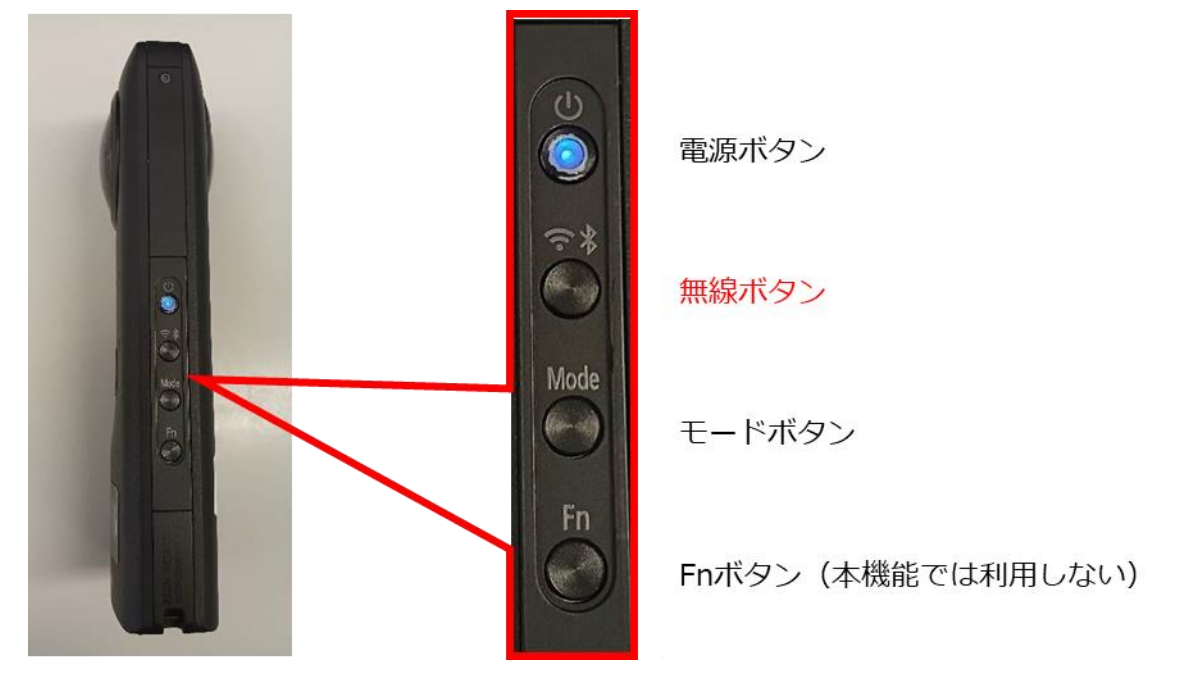

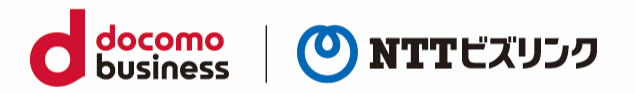

(3) アクセスポイントモードになった場合、液晶パネルの無線 LAN アイコンが下図のように表示されま

す。この時点ではどの端末とも接続されていないため、無線 LAN アイコンは波状に広がるアニメー ションで表示されます。

➢ 無線 LAN アイコンの横に「AP」の文字が付随します。

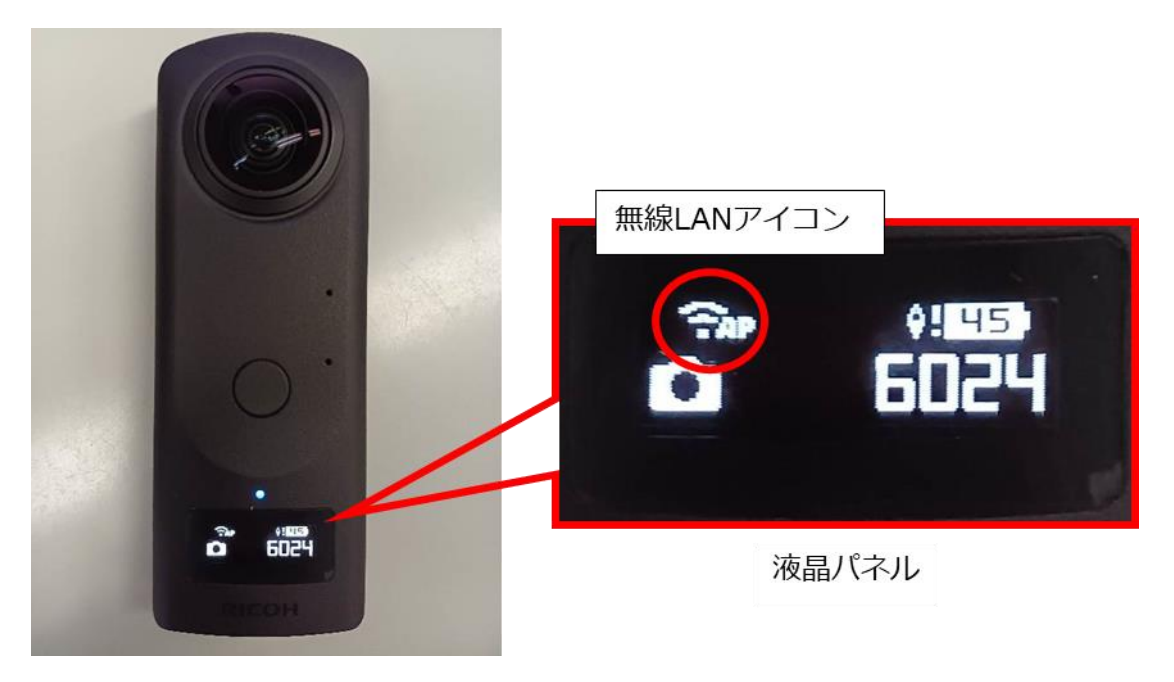

※THETA Z1 のファームウェアバージョンが v3.10.2 より低い場合、アクセスポイントモードの無線 LAN アイコンに「AP」の文字がついていないものがあります。

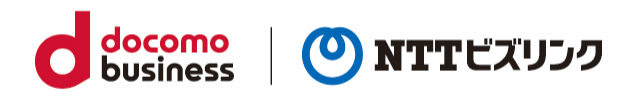

#### **スマートフォン側の操作**

- (1) スマートフォンの Wi-Fi 設定をオンにしてください。
- (2) スマートフォン向け THETA 基本アプリを起動し、画面下部にある THETA アイコンをタップしてく ださい。アイコンの場所はスマートフォンの OS により異なります。

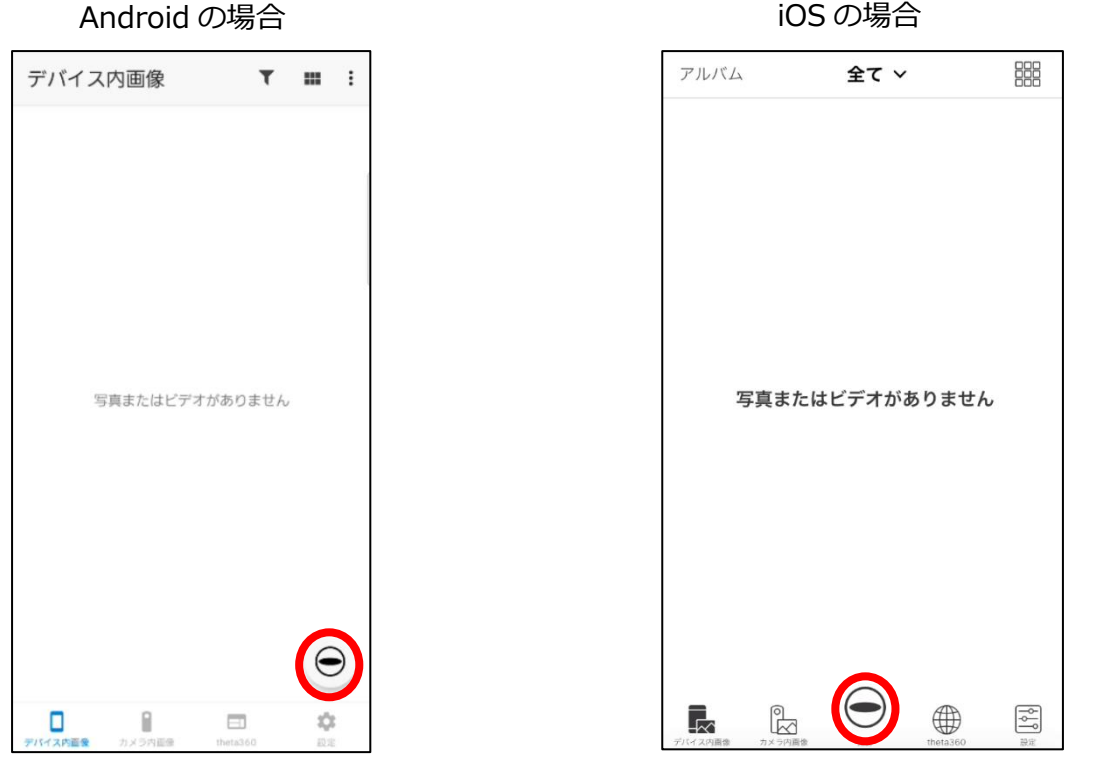

- (3) THETA アイコンをタップ後は画面の指示に従い THETA Z1 を接続してください。
	- ➢ シリアルナンバーの入力や 2 次元コードの読み取りを要求された場合は、底面に記載されてい ますのでそちらをご利用ください。
	- ➢ シリアルナンバーを入力する際、とくにパスワードの変更など行っていなければ「初期設定の パスワードを使用する」のチェックを入れてください。

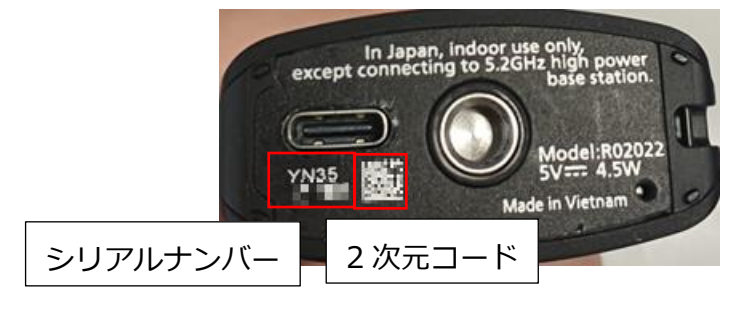

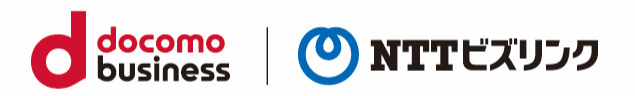

(4) 無線 LAN 接続が完了すると、THETA Z1 の無線 LAN アイコンがアニメーションから点灯状態に変 わります。

また、アプリ画面上には下図のように撮影画面に遷移し、画面中央には THETA Z1 のリアルタイム 映像が表示されます。

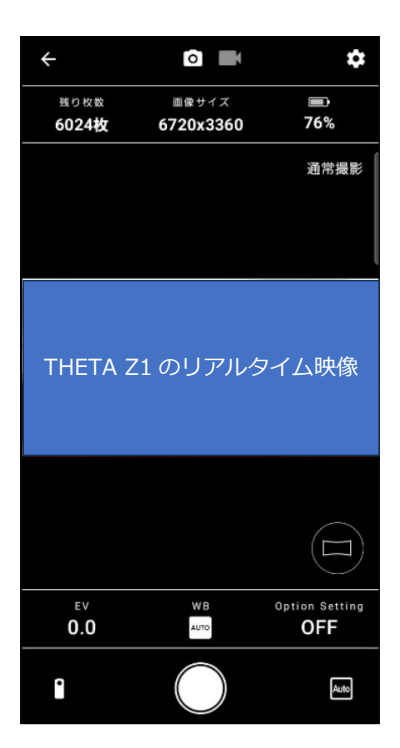

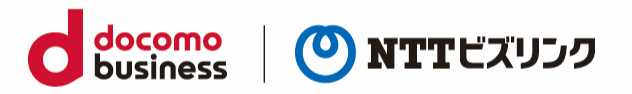

#### **接続できない場合**

基本アプリを用いた手順で THETA Z1 とスマートフォンが接続できない場合は、下図のようなメッセー ジが表示されます。

カメラと接続できません。 無線ボタンを押して、本体の正面に<br>Wi-Fi のLED が点滅していることを確 認してください。それでも接続できな い場合はこちら iei OK

正しくネットワーク設定をしているにもかかわらず何度もこのメッセージが表示される場合、以下の手 順をお試しください。

- ① スマートフォンの Wi-Fi 設定のネットワーク一覧から「THETA[シリアルナンバー].OSC」の SSID を選択
- ② パスワードとしてシリアルナンバーの数字部分を入力
	- (例)シリアルナンバーが YN00001017 の場合 SSID は「THETAYN00001017.OSC」、パスワードは「00001017」となる

接続が完了すると基本アプリからの設定と同様に THETA Z1 の無線 LAN アイコンがアニメーションか ら点灯に変わり、スマートフォンの基本アプリ上で THETA Z1 のリアルタイム映像が表示されます。

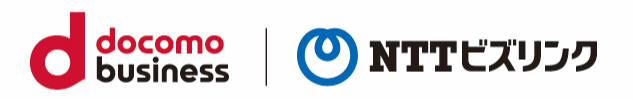

## <span id="page-8-0"></span>**1.2.2. インターネット接続設定**

無線 LAN クライアントモードとは THETA を無線 LAN アクセスポイントに直接接続できるモードで

す。これにより無線 LAN ルーターを経由してインターネットに接続することができます。

ここでは無線 LAN アクセスポイントへの接続設定手順を説明します。

(1) 先ほどの流れでスマートフォンの画面に撮影画面が表示されている場合は、左上のアイコン (Android だと[←]、iOS だと[×])をタップしホーム画面に戻してください。

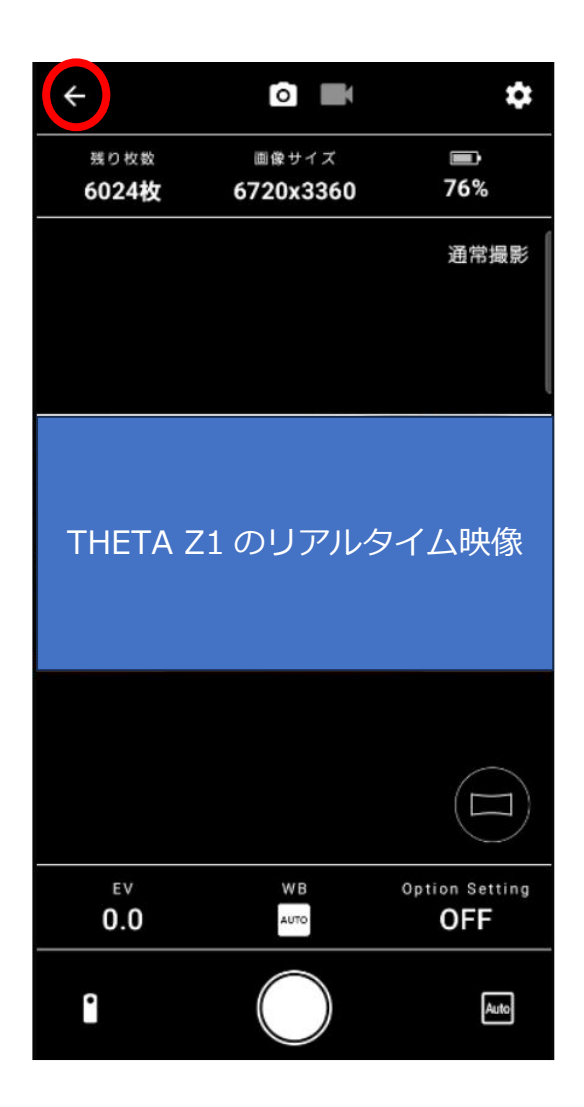

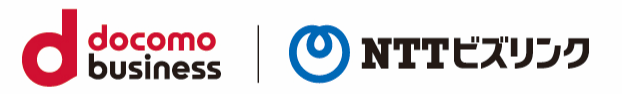

(2) THETA 基本アプリの右下にある[設定]アイコンをタップし設定画面を開きます。

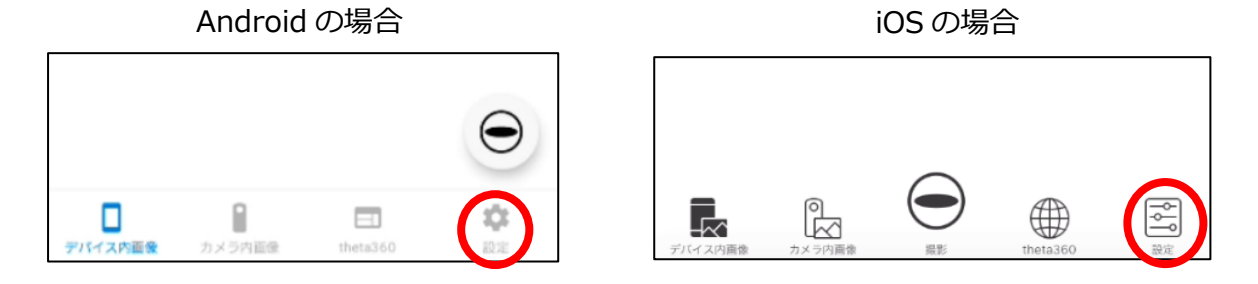

(3) 設定画面から無線 LAN クライアントモードのアクセスポイントの設定画面に移動します。

Android の場合

[カメラ設定]→[無線 LAN クライアントモード]→[(a)アクセスポイントの設定]の順にタップ

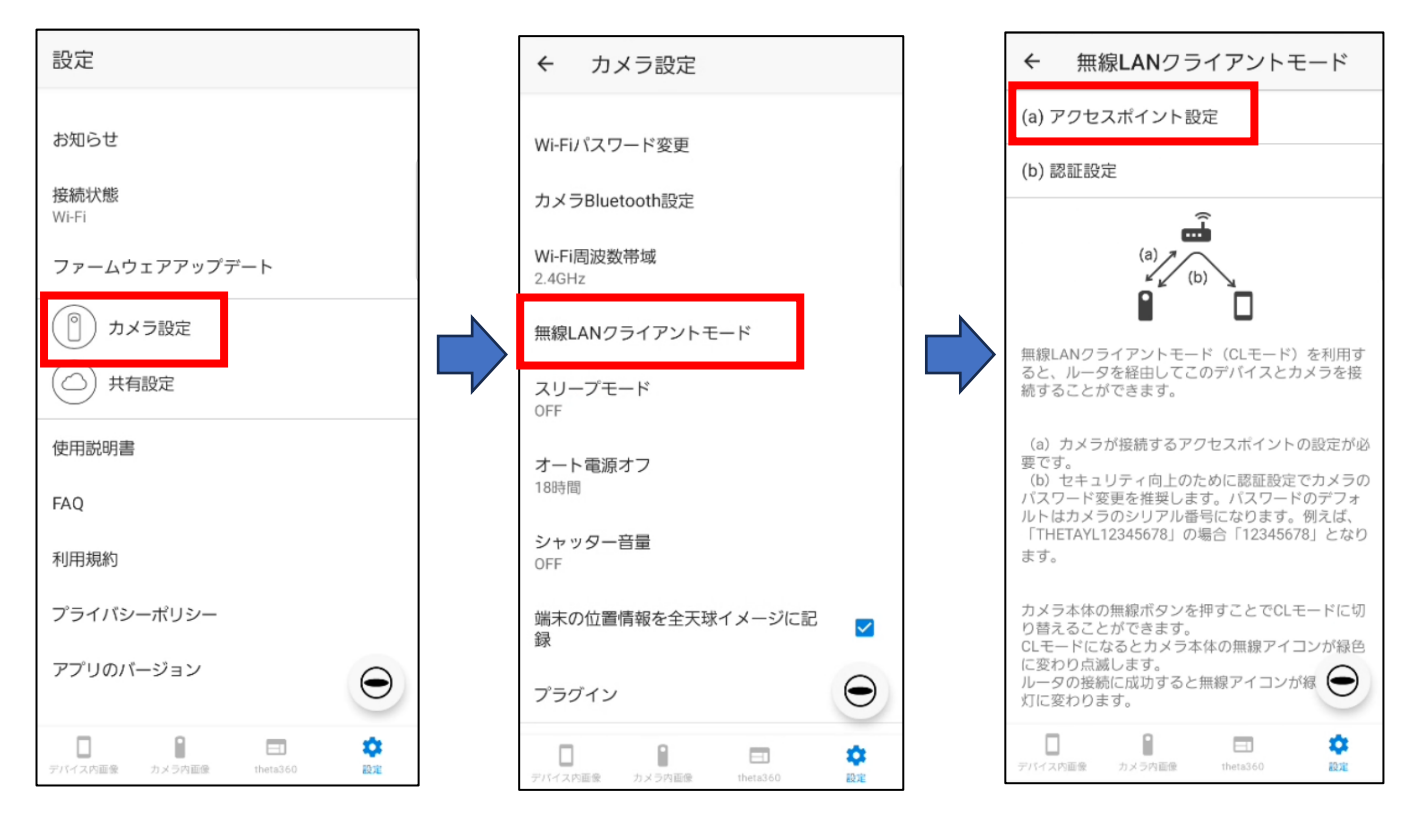

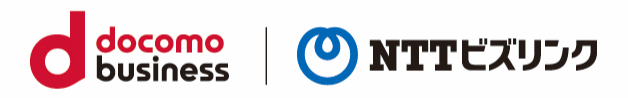

### iOS の場合

[無線 LAN クライアントモード]→[(a)アクセスポイントの設定]の順にタップ

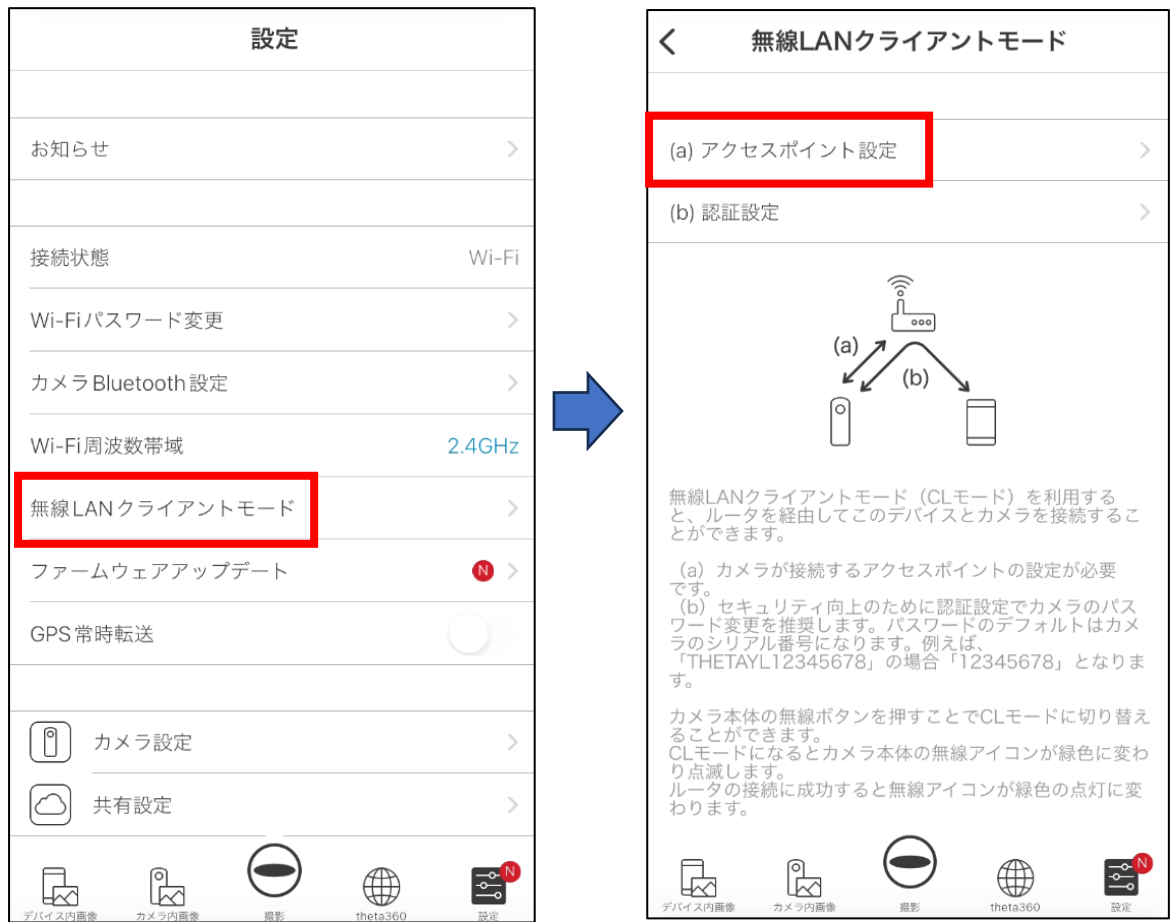

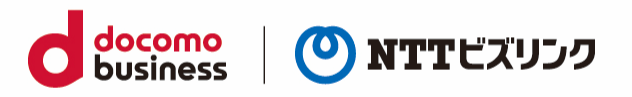

- (4) [+]アイコンまたは[接続先を追加]をタップし、接続させたい無線 LAN アクセスポイントの名前 (SSID)、セキュリティ、パスワードを入力し、[OK]または[完了]をタップしてください。 セキュリティのタイプについては「なし」、「WEP」、「WPA/WPA2 PSK」から選択できますの
	- で、ご利用の無線 LAN のセキュリティ設定をご確認ください。

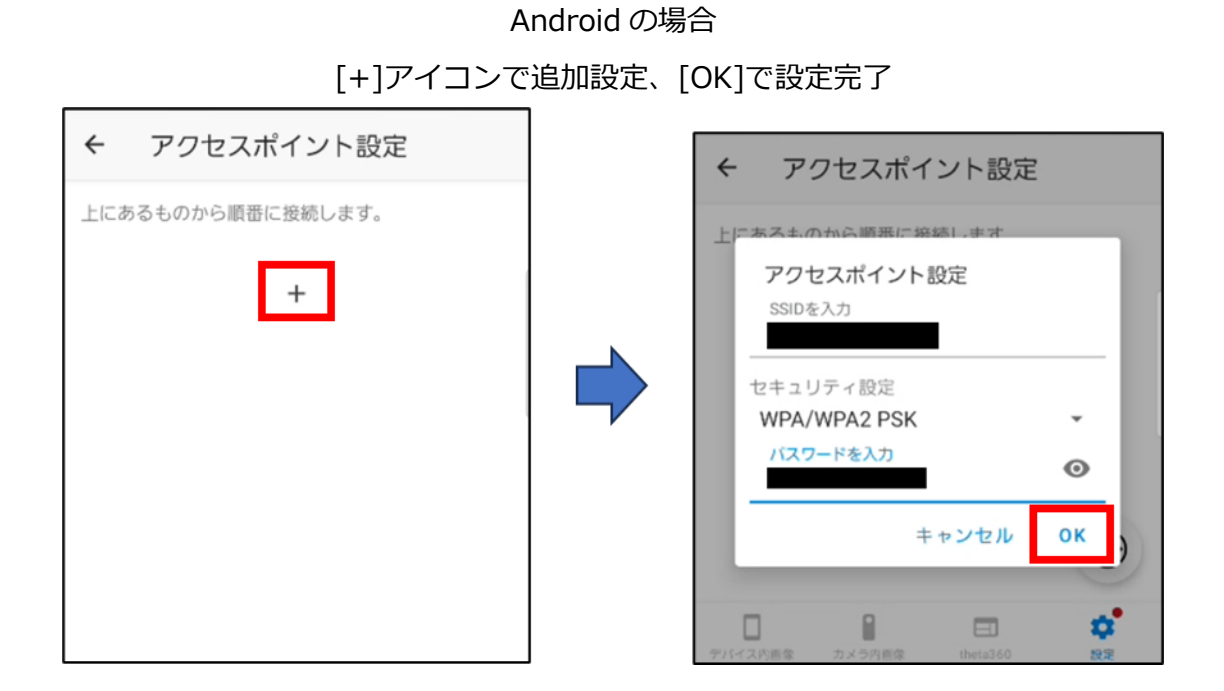

iOS の場合 [接続先を追加]で追加設定、[完了]で設定完了

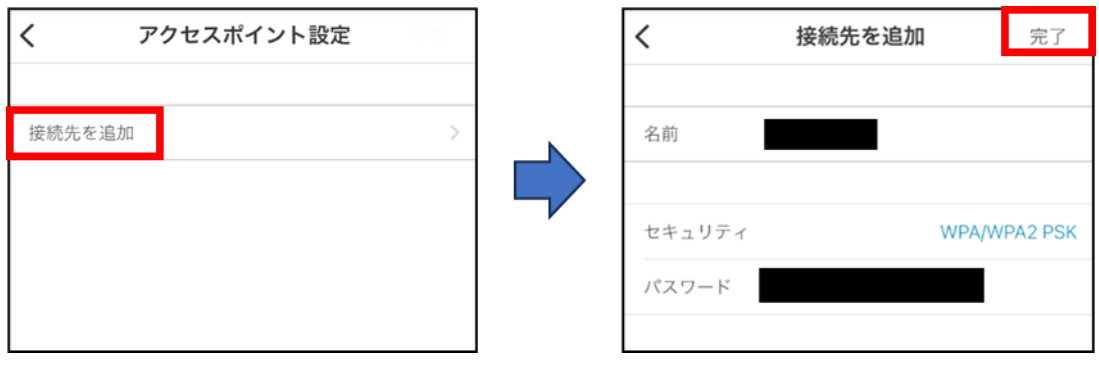

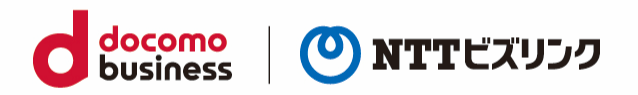

- (5) アクセスポイントモードの状態でもう一度「無線ボタン」を押すことで無線 LAN クライアントモー ドに切り替えることができます。無線 LAN クライアントモードの場合、無線 LAN アイコンが下図 のように「CL」の文字が付随します。
- ➢ 無線 LAN アイコンは接続が完了していない場合には波状のアニメーションで表示されます。

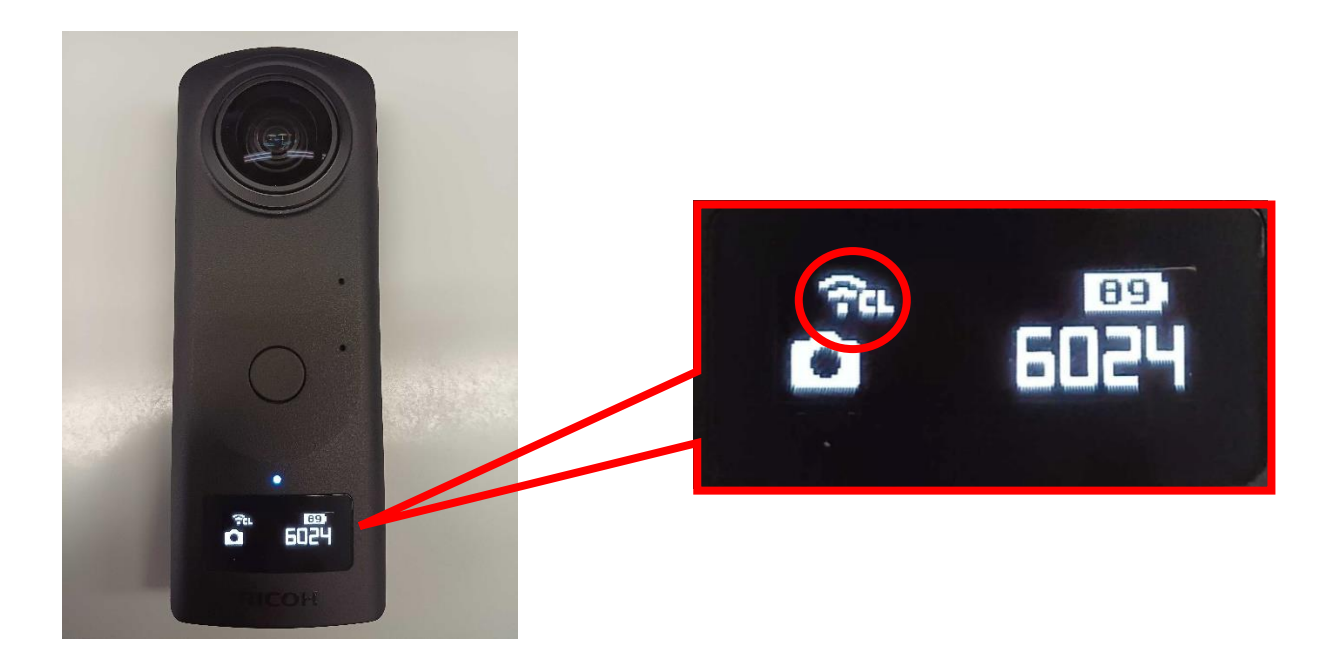

(6) ネットワーク設定に問題がなければ無線 LAN クライアントモードに切り替えた後しばらくすると設 定したネットワークに接続でき、無線 LAN アイコンの表示がアニメーションから点灯に変わりま す。

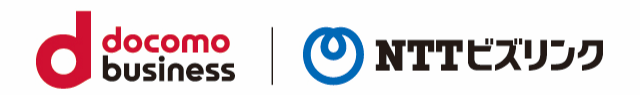

## <span id="page-13-0"></span>**2. 360 度映像の配信を開始する**

本章ではプラグインを起動させ、THETA Z1 の映像をルームに配信させる手順について説明します。 プラグインを起動する前に THETA Z1 を無線 LAN クライアントモード 【キー】 にし、インターネッ トに接続している状態にしてください。

▶ 「1. 端末のネットワーク設定」をご参照ください。

(1) 下図のモードボタンを 5 秒程度長押しすることで事前に登録してあるプラグインが起動します。

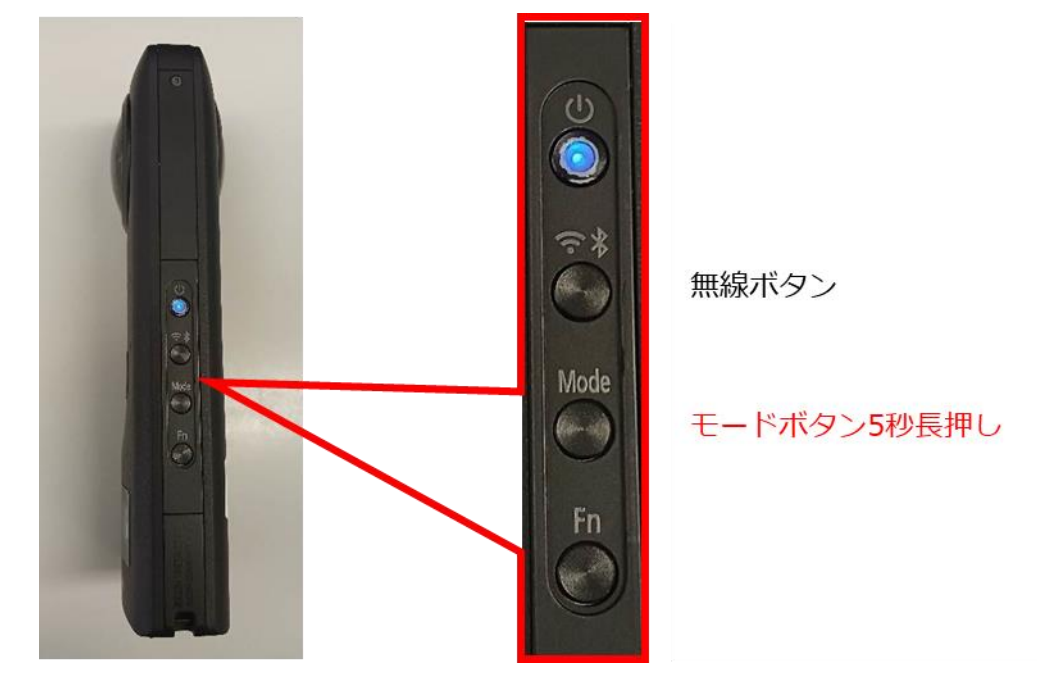

- ➢ プラグイン起動中は下図のようにカメラ状態ランプが白色で点灯し、インターネットに接続されてい れば液晶パネル中段には「SINGLE CONNECTION」と表示されます。この時液晶パネルの下段では 「LOGIN PROCESSING…」→「CONNECTING…」→「CONNECTION SUCCESS」と入室時の接続ステー タスが表示されます。また、切断時は「DISCONNECTION…」と表示されます。
- ➢ Web 参加者からの見え方については各種マニュアルをご参照ください。

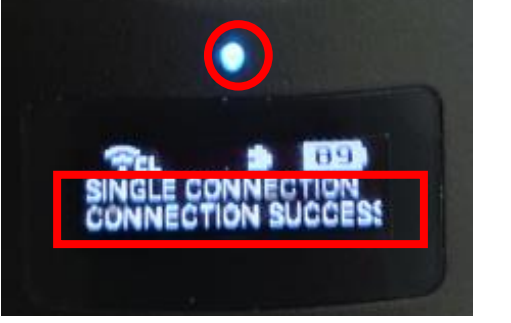

カメラ状態ランプ

接続ステータス

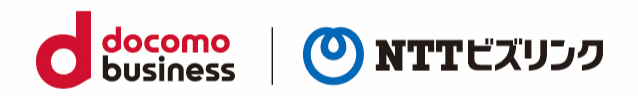

## <span id="page-14-0"></span>**3. 360 度映像の配信を停止する**

360 度映像をルームから退出させ、プラグインを停止するためには以下の方法があります。

- ① モードボタンを長押しする
- ② PC の Web ルーム画面から THETA に対し「退出」または「全切断」を実施する
- ③ 電源ボタンを押してスリープモードにする

※プラグイン起動中の THETA Z1 電源オフは行わないでください。

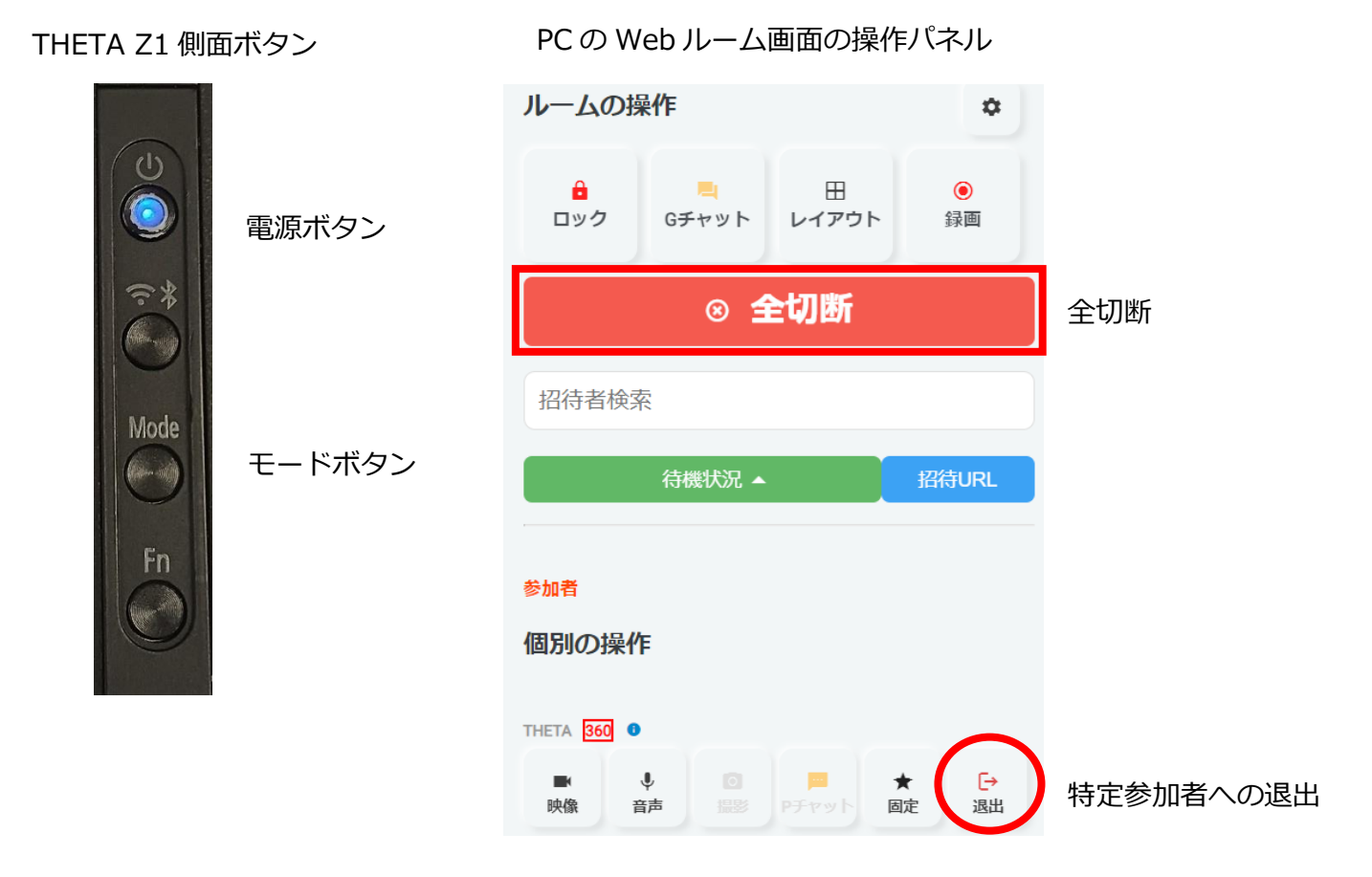

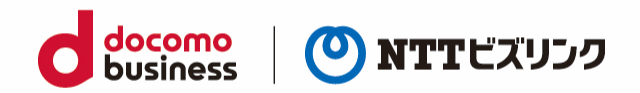

## <span id="page-15-0"></span>**4. 単独接続ご利用の注意事項**

### <span id="page-15-1"></span>**4.1. 機能の制限**

本機能は Web 参加者に比べ一部制約があります。

- ルームイン直後は映像解像度が低いです。良好なネットワーク環境であれば徐々に改善され、1 分 ほどで FullHD 相当の品質になります。
- 単独接続はサイマルキャスト(品質が異なる複数の映像を送信する方式)に対応しておりません。
- ルーム接続に関して下記機能が利用不可となります。
	- ➢ 音声受信
	- ➢ 撮影
	- ➢ チャット
	- ➢ 入室直後の映像音声ミュート設定
	- ➢ ルーム PIN
	- ➢ ルームロック
	- ➢ 招待
	- ➢ 映像解像度、通信データ量の確認
	- ➢ 低帯域モードでの自動ミュート

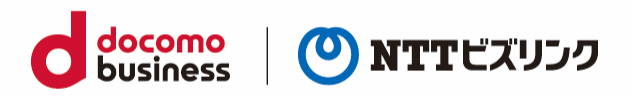

## <span id="page-16-0"></span>**4.2. プラグインの起動が正しく行われない場合**

プラグインが正しく起動できない場合、端末を再起動することで解消する場合があります。 起動時にカメラ状態ランプが赤く点滅する場合や警告音が鳴る場合はお試しください。 再起動を実施しても正しく動作しない場合は、下記の手順に従って端末の強制終了をお試しください。

#### **端末の停止手順**

電源ボタンをカメラ状態ランプが赤点滅するまで長押ししてください。

#### **端末の起動手順**

電源ボタンをカメラ状態ランプが青点滅するまで長押ししてください。

#### **端末の強制手順**

電源ボタンと無線ボタンを 5~10 秒ほど同時に長押ししてください。 通常であれば端末の停止手順同様カメラ状態ランプが赤点滅し、そのまま停止されます。

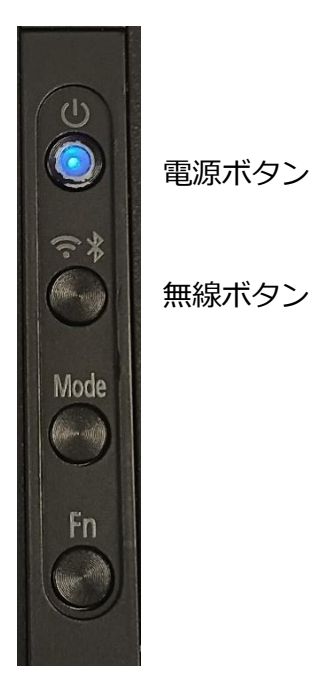

THETA Z1 側面ボタン

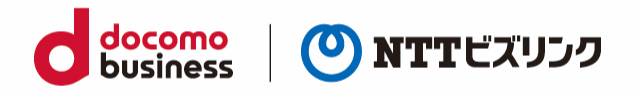

### よくある問合せはこちら

### https://www.nttbiz.com/solution/vcs/member/faq/

※本資料に記載の商品名・サービス名は各社の商標または登録です